Segue o passo a passo para montagem de um Photobook Luxo:

Clique no ícone do Desktop e selecione a opção "Criar Novo Projeto":

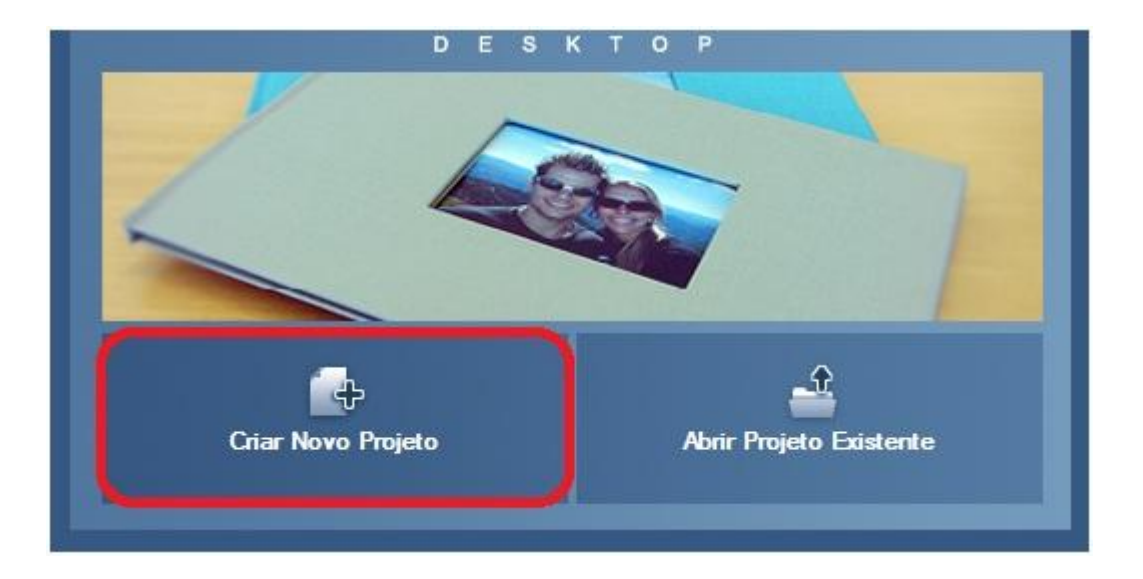

A seguir, clique em "Photobook" e depois em "próximo":

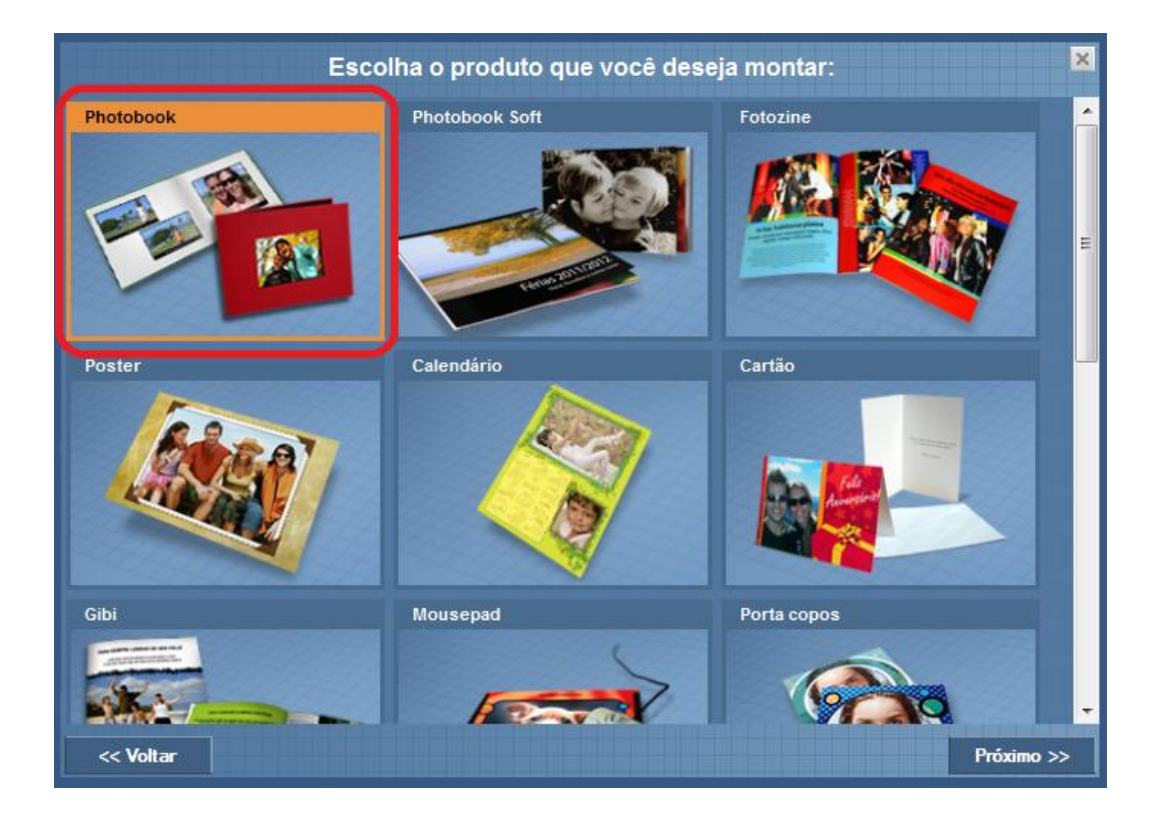

Agora, você deve selecionar o tamanho do Photobook que deseja montar, Grande, Médio ou Pequeno. Clique em "próximo" para continuar:

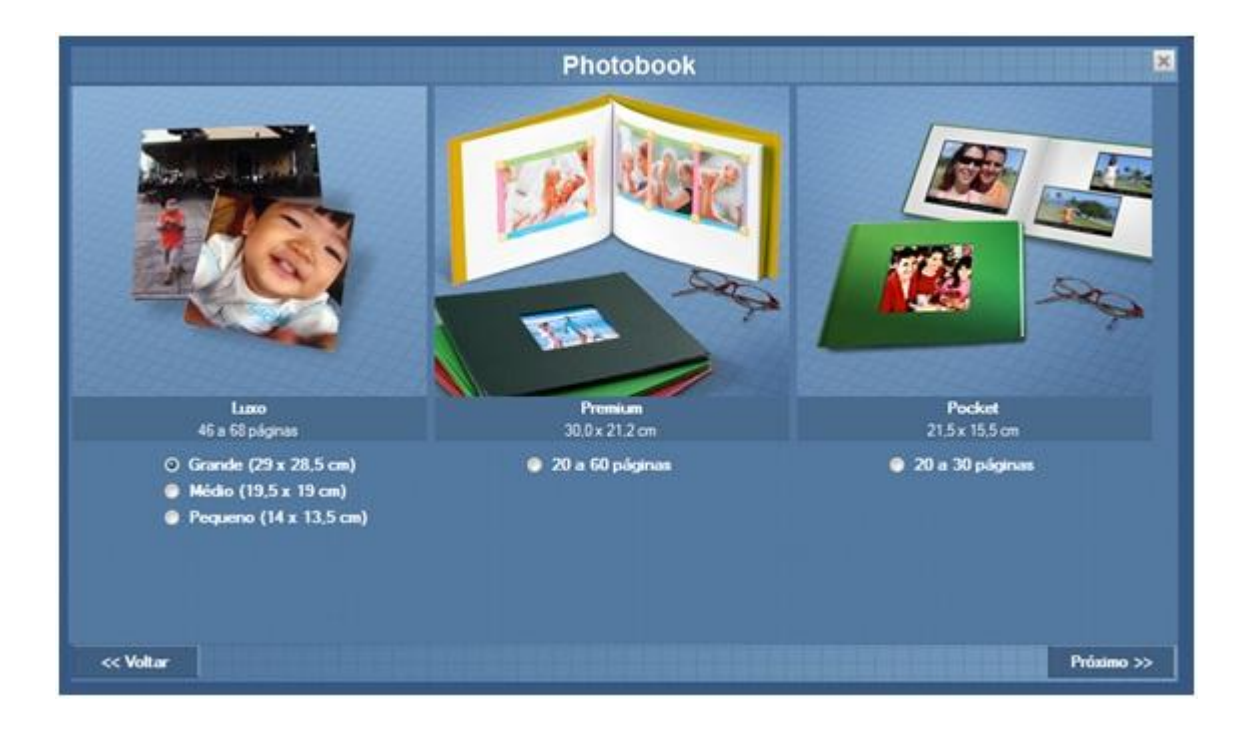

Depois de escolher o tamanho do Photobook Luxo, você será direcionado para a seguinte tela, onde deverá nomear seu projeto:

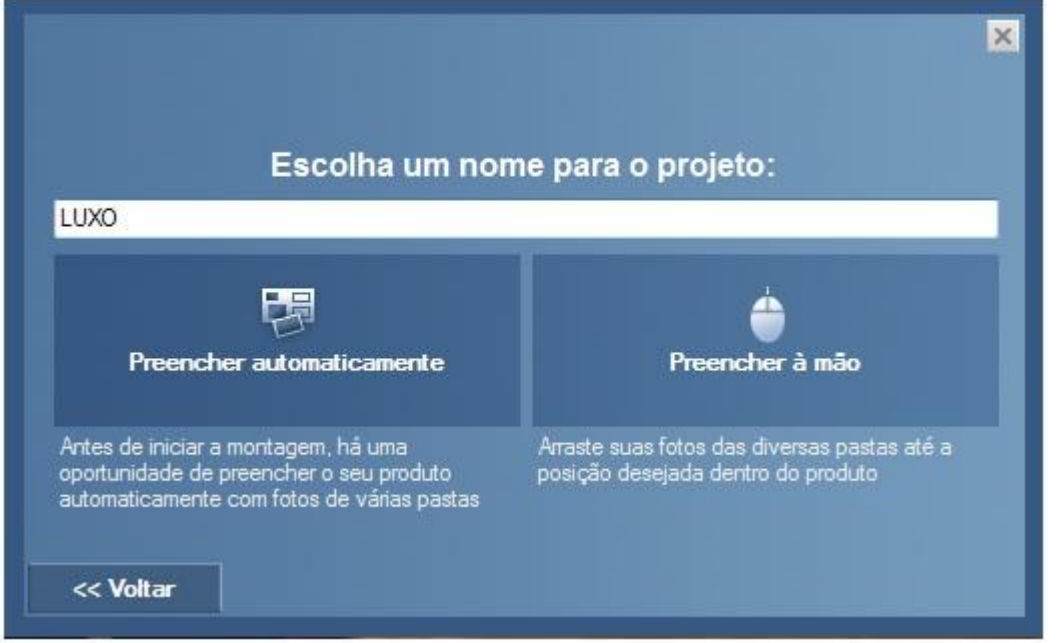

Ao clicar em "preencher automaticamente", você só precisará escolher as fotos que deseja utilizar em projeto e elas serão inseridas automaticamente e de maneira aleatória, mas não se preocupe você poderá fazer alterações depois. Ao clicar em "preencher à mão" você deverá selecionar as fotos e arrastá-las até as caixas de imagem, dispondo-as da maneira que preferir.

Ao lado esquerdo da tela, você irá escolher a Pasta onde estão as fotos que farão parte do seu projeto. Suas imagens aparecerão conforme o número 1 da figura abaixo. Depois, é só escolher uma a uma as fotos que aparecerão em cada página de seu Photobook. Apenas arraste a foto escolhida para as caixas de imagens do projeto. Abaixo da área de edição, você montará página por página, personalizando-as e dispondo suas fotos da maneira que preferir.

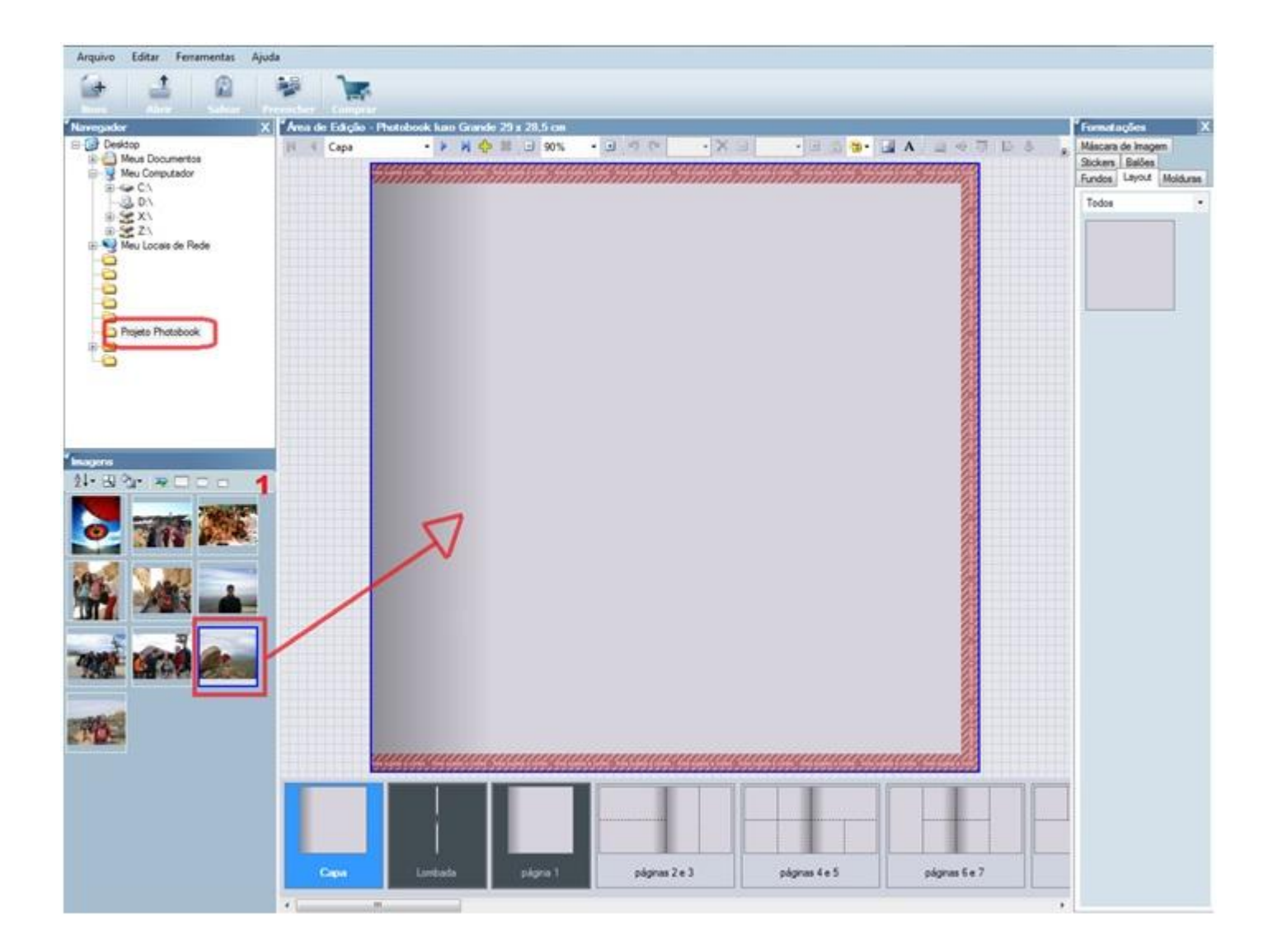

Caso queira adicionar mais páginas ao seu projeto, nas opções de edição na parte superior do programa, você deverá clicar no símbolo verde de adição:

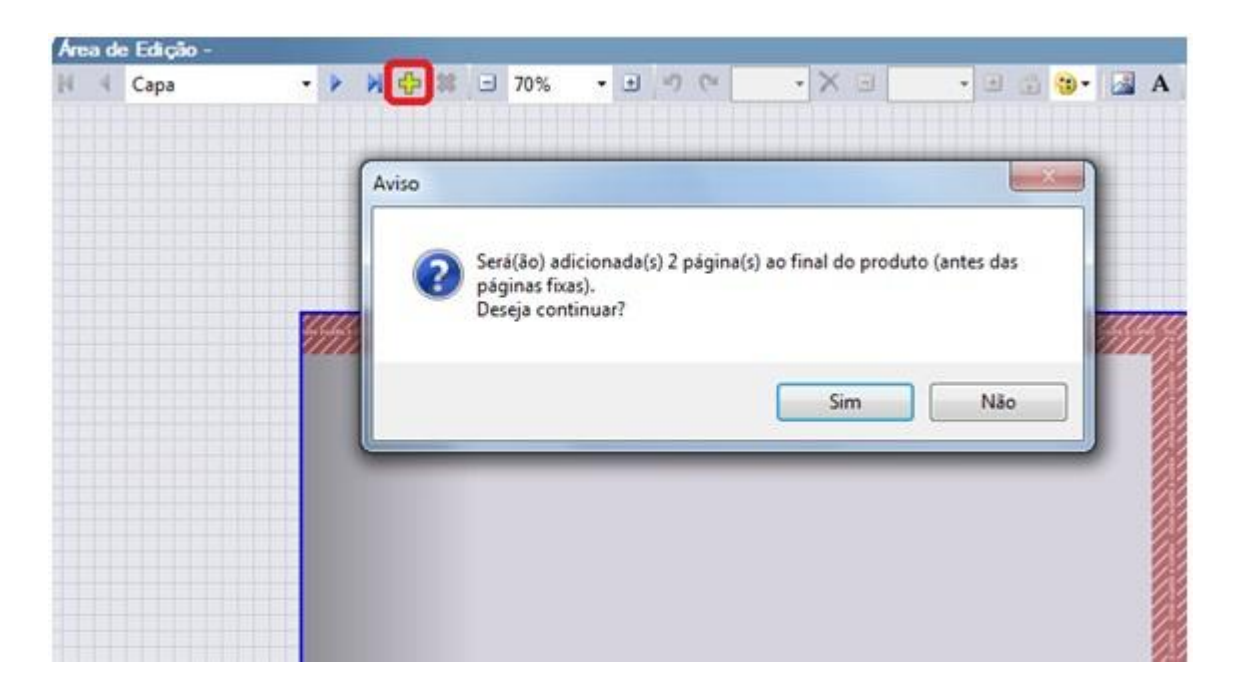

Assim que o seu projeto estiver completo, com fotos em todas as páginas, clique em "Salvar" e depois em "Comprar"; o seu projeto será exportado ao nosso site onde você poderá finalizar o seu pedido.

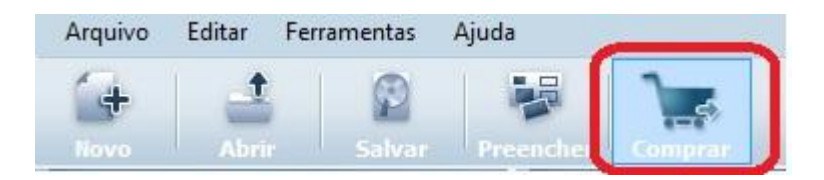